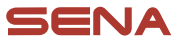

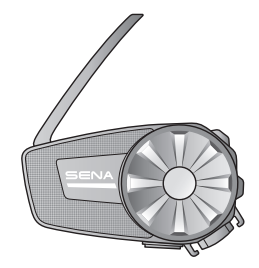

# **SPIDER ST1** MOTORCYCLE MESH COMMUNICATION SYSTEM

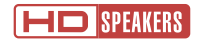

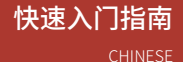

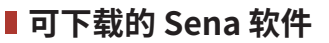

在**华为应用市场**、**腾讯应用宝**或 **App Store** 下载 **SENA MOTORCYCLES 应用程序**。

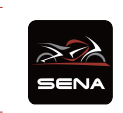

#### **SENA MOTORCYCLES**

### 在 **<https://senachina.com/>** 下载下列项目。

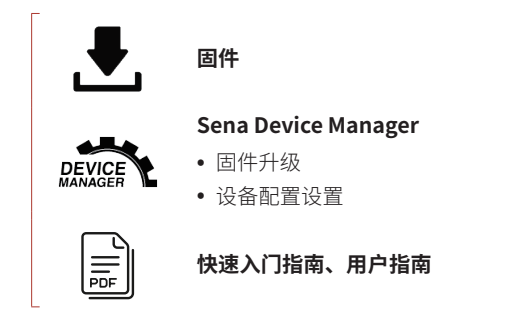

在微博和微信上关注我们,随时了解最新资讯和实用提示。

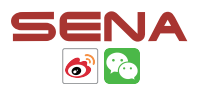

SENA Technologies, Inc. 客户支持: <https://senachina.com/support/>

## **产品详情**

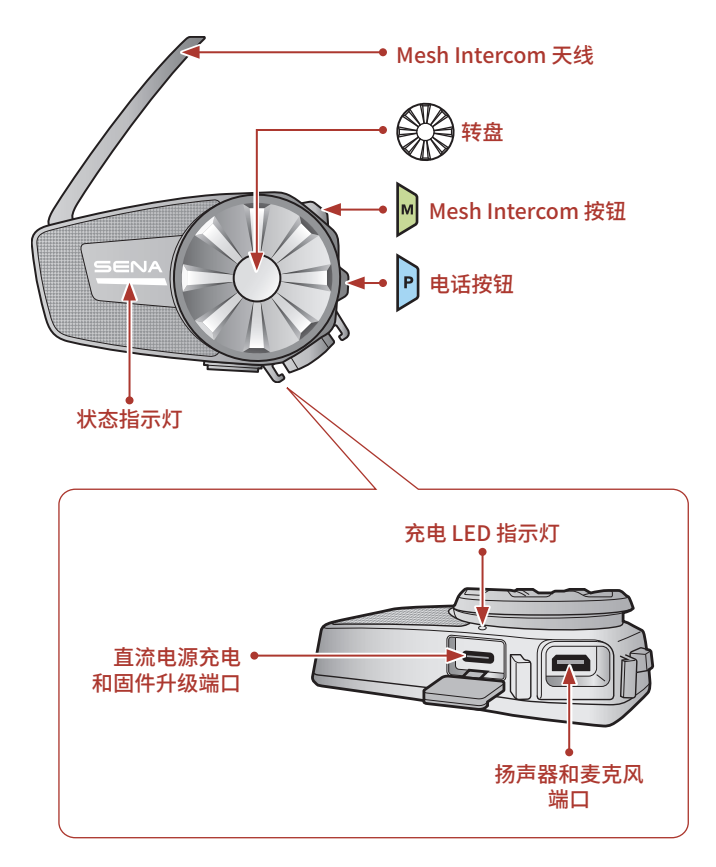

■安装

**˖** 如需关于安装的更多信息,请参阅用户指南。

### **使用夹具**

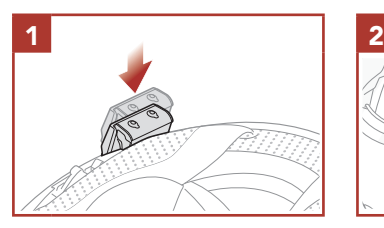

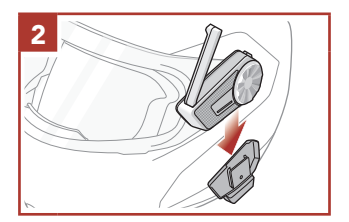

## **使用胶合表面安装板**

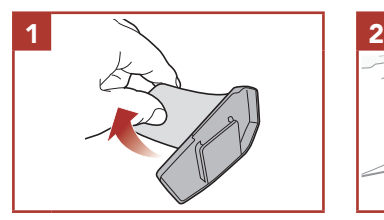

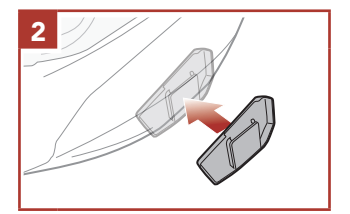

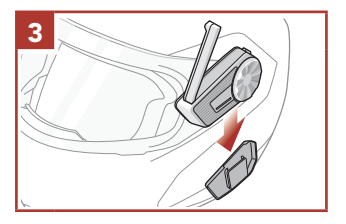

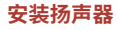

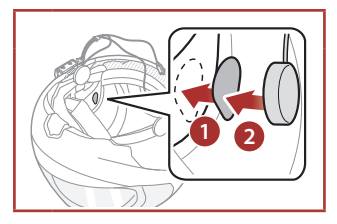

## **安装有线悬臂式麦克风**

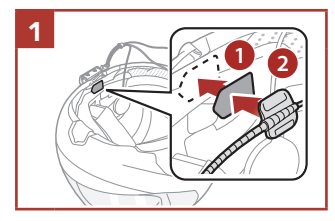

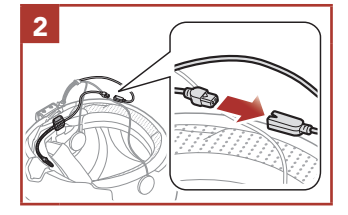

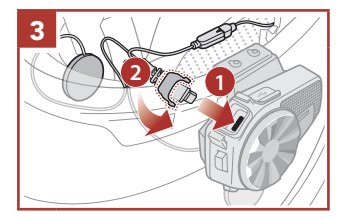

### **安装有线麦克风**

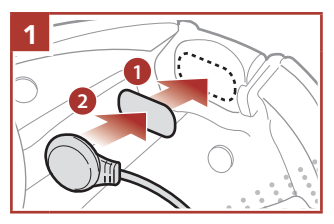

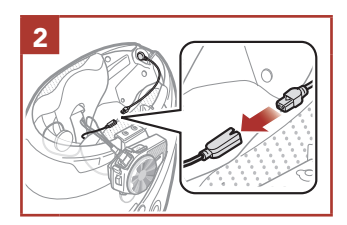

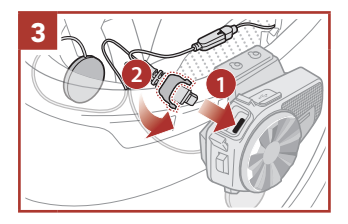

# ■ Mesh Intercom 天线

将 Mesh Intercom 天线稍向外拉以 将其展开。 **12 2** 

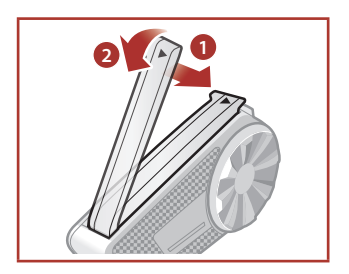

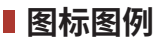

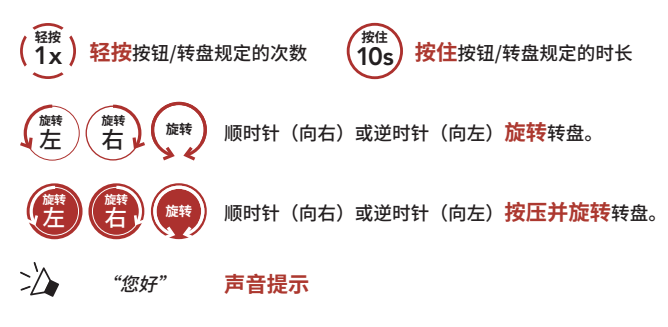

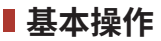

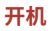

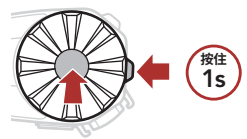

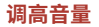

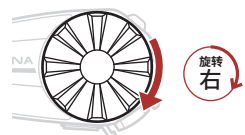

**关机**

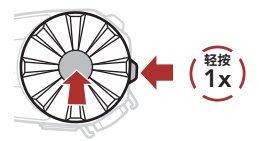

**调低音量**

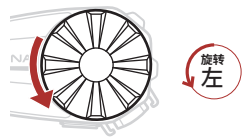

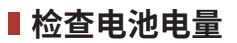

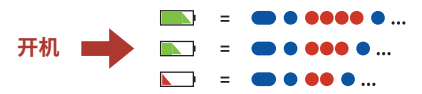

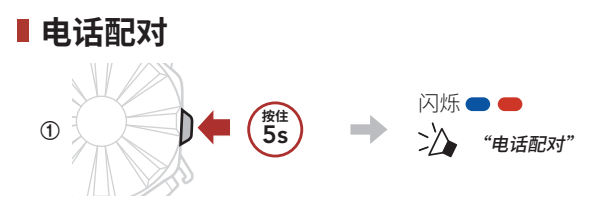

**②**  在检测到的蓝牙设备列表中选择 **SPIDER ST1**。

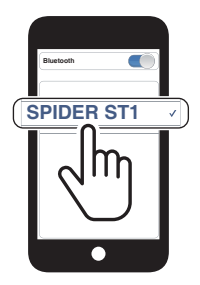

**˖** 如需关于手机配对的更多信息,请参阅用户指南。

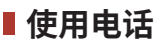

### **接听电话**

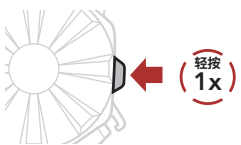

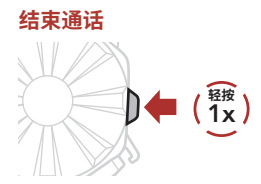

## **拒接电话**

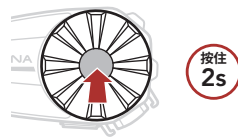

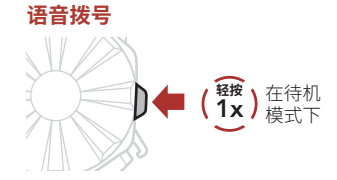

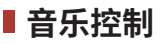

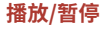

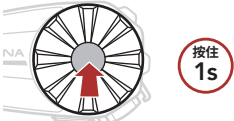

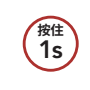

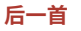

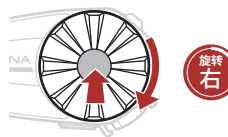

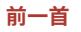

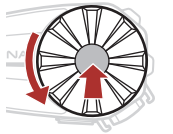

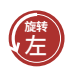

## **Mesh Intercom™**

**Open Mesh™: 在相同频道内通信。** Group Mesh™: 在相同私人群组内通信。

**˖** 如需关于 **Mesh Intercom** 的更多信息,请参阅用户指南。

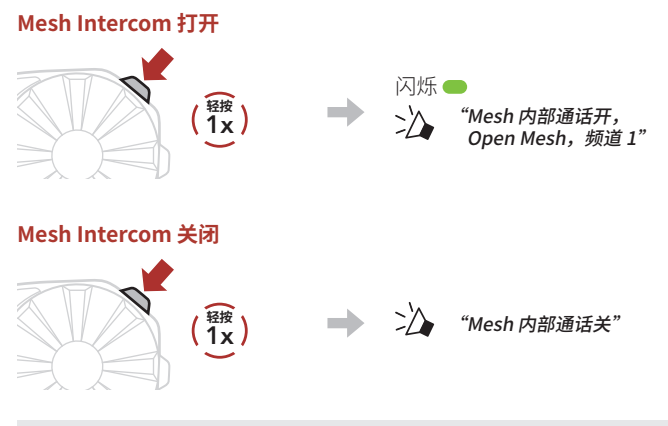

**注意:**当 **Mesh Intercom** 打开时,**SPIDER ST1** 将自动连接附近的 **SPIDER ST1** 用户,且耳机首次使用时将位于 **Open Mesh(默认: 频道 1)**。

## **Open Mesh**

## **Open Mesh 中的频道设置(默认:频道 1)**

**使用按钮**

**①**  进入**频道设置**。

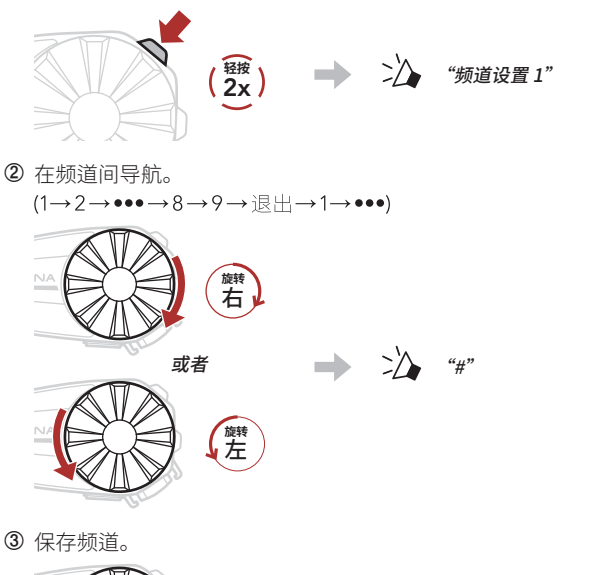

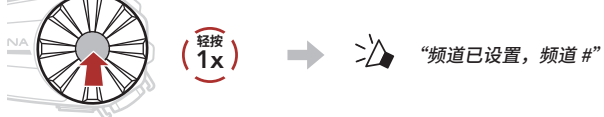

## **使用 SENA MOTORCYCLES 应用程序**

您可以通过 **SENA MOTORCYCLES 应用程序**选择频道。

# **Group Mesh**

**Group Mesh** 是封闭式的群组对讲,用户无需与每个耳机配对,便可 加入、离开或重新加入某个群组对讲。

## **1) 创建 Group Mesh**

创建 **Group Mesh** 至少需要**两名或 Open Mesh 用户**。

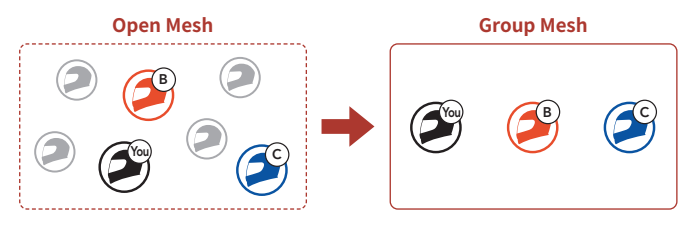

**① 用户(您、B 和 C)**进入 **卖喜 分组**,以便创建 **Group Mesh**。

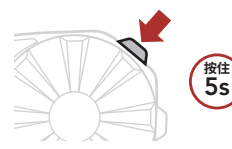

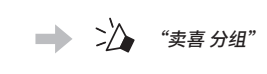

② 完成 Mesh 分组后,随着 Open Mesh 切换为 Group Mesh,<br>**用户(您、B 和 C**)将在耳机上听到语音提示。 将在耳机上听到语音提示。

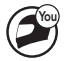

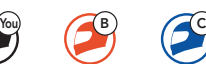

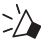

"Group Mesh"

## **2) 加入现有 Group Mesh**

**现有 Group Mesh** 中的**一名现有用户**可以允许 **Open Mesh** 中的**新用 户(一名或多名)**加入**现有 Group Mesh**。

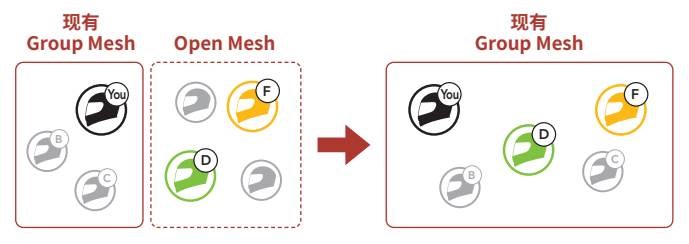

**① 现有 Group Mesh** 中的**一名现有用户(您)**和 **Open Mesh** 中的 **新用户(D 和 F)**进入 **卖喜 分组**,以便加入**现有 Group Mesh**。

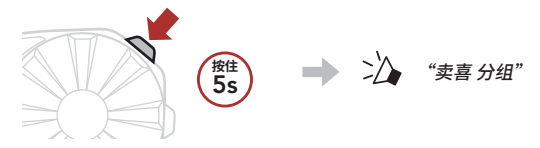

2 完成 Mesh 分组后,随着 Open Mesh 切换为 Group Mesh, 新用 户 (D 和 F) 将在耳机上听到语音提示。

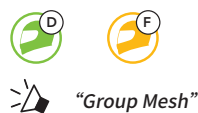

# **启用/禁用麦克风(默认:启用)**

用户在 **Mesh Intercom** 中对讲时,可以启用/禁用麦克风。

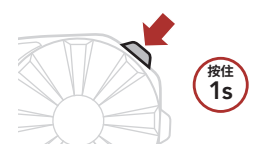

## **重置 Mesh**

如果在 **Open Mesh** 或 **Group Mesh** 中的耳机重置 **Mesh**,耳机会自 动返回到 **Open Mesh(默认:频道 1)**。

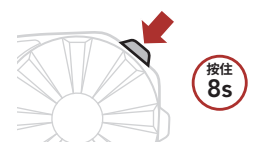

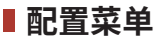

#### **访问配置菜单**

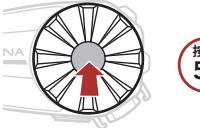

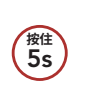

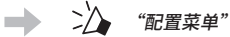

### **切换菜单选项**

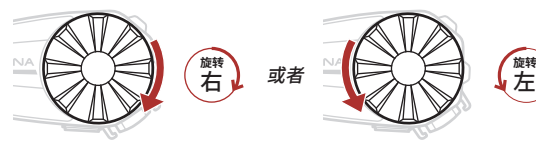

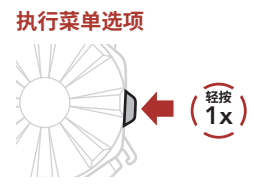

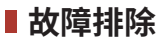

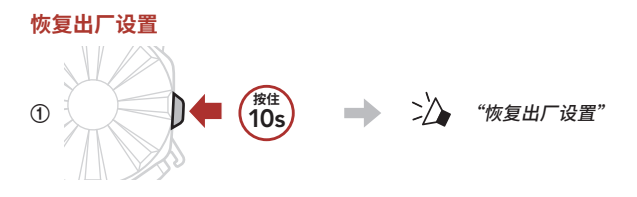

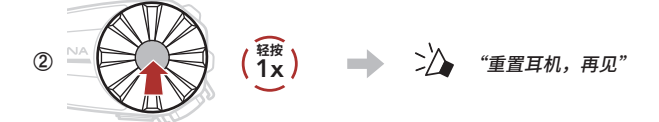

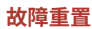

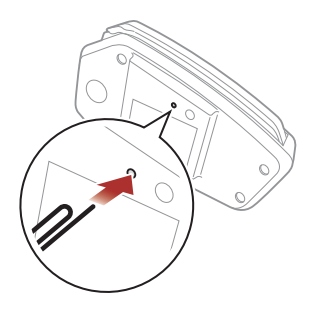

### **注意:故障重置**不会将耳机恢复到出厂默认设置。

## **快速参考**

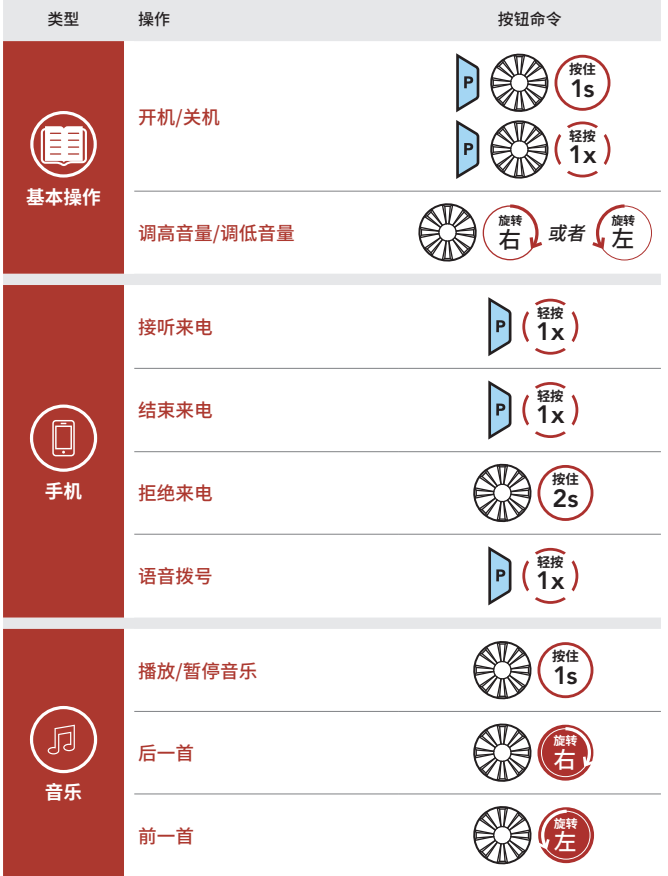

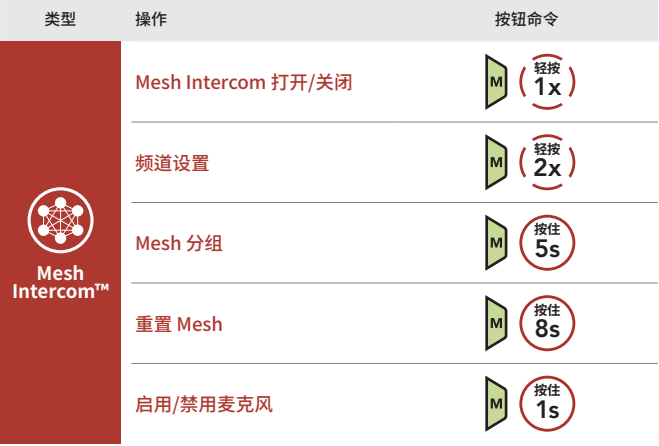